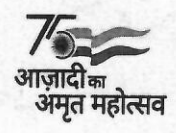

राजस्थान स्कल शिक्षा परिषद डॉ॰ राधाकृष्णन् शिक्षा संकुल, एकेलव्य भवन, जवाहर लाल नेहरू मार्ग, जयपूर-302017 दरभाषः 0141-2715551 E-mail: csr.edu.raj@gmail.com

क्रमांक: रामाशिप/जय/सीएसआर/ एनआईसी (2)/2020/ | 2102

दिनांक: 31 03 2023

संस्था प्रधान समस्त राजकीय विद्यालय स्कूल शिक्षा विभाग, राजस्थान।

> विषयः ज्ञान संकल्प पोर्टल के माध्यम से विद्यालय के एसडीएमसी/ एसएमसी खातों में हस्तान्तरित की गई राशि का उपयोगिता प्रमाण-पत्र शाला दर्पण के माध्यम से अपलोड करने के क्रम में।

उपरोक्त विषयान्तर्गत लेख है भामाशाह/दानदाताओं द्वारा ज्ञान संकल्प पोर्टल पर राजकीय विद्यालयों हेतु डोनेट-टू-ए-स्कूल श्रेणी के अन्तर्गत ऑनलाईन/ऑफलाईन राशि प्राप्त होती है जो कि राजस्थान स्कूल शिक्षा परिषद द्वारा विद्यालयों के एसडीएमसी/एसएमसी खातों में ऑनलाईन हस्तान्तरित की जाती है।

राजस्थान स्कूल शिक्षा परिषद् द्वारा वितीय वर्ष 2017-18 से 2022-23 तक राजकीय विद्यालयों को हस्तान्तरित राशि के लिए विद्यालयों द्वारा उपयोगिता प्रमाण-पत्र (यू.सी.) जारी किया जाना है जिससे अंकेक्षण की कार्यवाही को पूर्ण किया जा सकें। विद्यालयों के शाला दर्पण लॉगिन पर उपयोगिता प्रमाण-पत्र (यू.सी.) जारी करने हेतु मॉड्यूल संचालित है। जिसकी प्रक्रिया, पत्र के साथ संलग्न कर सभी संस्था प्रधानों को निर्देशित किया जाता है कि वे आगामी अप्रैल माह में संलग्न प्रक्रिया के अनुसार शाला दर्पण पर वर्ष 2022-23 तक के उपयोगिता प्रमाण-पत्र अपलोड कर निर्धारित प्रक्रिया अनुसार प्रमाणीकरण करवाना सुनिश्चित करें।

संलग्नः-यूसी जारी की करने की प्रक्रिया

(डॉ. मोहन लाल यादव) राज्य परियोजना निदेशक एवं आयुक्त

प्रतिलिपि सूचनार्थ व आवष्यक कार्यवाही हेतुः-

- निजी सचिव, शासन सचिव, स्कूल शिक्षा, राजस्थान जयपुर। 1.
- निजी सहायक, आयुक्त एवं राज्ये परियोजना निदेशकराजुर्स्थान स्कूल शिक्षा परिषद्, जयपुर।  $2.$
- निजी सहायक, अति. राज्य परियोजना निदेषक, समग्र शिक्षा अभियान, जयपुर।  $3.$
- $4.$ निर्देशक, माध्यमिक/प्रारंभिक शिक्षा राजस्थान बीकानेर।
- 5. तकनीकी निदेशक, एनआईसी, शालादर्पण/ज्ञानसंकल्प पोर्टल जयपुर।
- समस्त मुख्य जिला शिक्षा अधिकारी एवं जिला परियोजना समन्वयक समस्त जिला तथा 6. अतिरिक्त जिला परियोजना समन्वयक को देकर लेख है कि वे विद्यालयों से यूसी प्रमाण-पत्र जारी करवाना सुनिश्चित करें। इसकी मॉनिटरिंग हेतु जिला शाला दर्पण लॉगिन पर रिपोर्ट उपलब्ध है।
- समस्त सीबीईईओ को देकर लेख है कि अपने क्षेत्र विद्यालयों से अपलोड़ की गई यूसी का निर्धारित 7. प्रक्रियानुसार प्रमाणीकरण करवाना सुनिश्चित करें। इसकी मॉनिटरिंग हेतु जिला शाला दर्पण लॉगिन पर रिपोर्ट उपलब्ध है।

# Signature yalid

Digitally signed by D Mohan Lal

Yadav **Designation** roject Director Date: 2023.03. 2:15:50 IST Reason: Approved

RajKaj Ref No.: 3467206

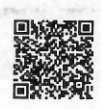

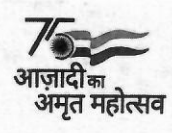

राजस्थान स्कूल शिक्षा परिषद<br>| डॉ॰ राधाकृष्णन् शिक्षा संकुल, एकेलव्य भवन, जवाहर लाल नेहरू मार्ग, जयपुर-302017<br>| दूरभाषः 0141-2715551 E-mail: csr.edu.raj@gmail.com

उपनिदेशक, शाला दर्पण जयपुर को देकर लेख है कि इस आदेश को सभी विद्यालय के डैशबोर्ड पर<br>दिखाये जाना सुनिश्वित करें।<br>रक्षित पत्रावली। 8. 9.

राज्य परियोजना निदेशक

Signature valid<br>Digitally signed by Dr. Johan Lal<br>Yadav<br>Designation<br>Date: 2023.03.<br>Reason: Approved

Project Director<br>2:15:50 IST

RajKaj Ref No.: 3467206

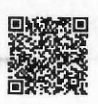

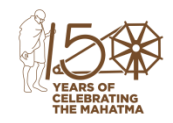

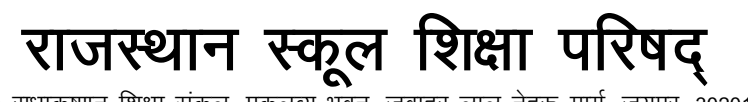

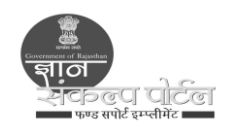

ज्ञान संकल्प पोर्टल के माध्यम से विद्यालयों को भेजी गई राशि का उपयोगिता प्रमाण–पत्र (यू.सी.) विद्यालय द्वारा शाला दर्पण के माध्यम से अपलोड करने तथा ब्लॉक कार्यालय द्वारा वेरिफाई करने की प्रक्रिया

### प्रस्तावना–

स्कूल शिक्षा विभाग द्वारा राजकीय विद्यालयों में भौतिक संसाधन उपलब्धता कराने में विभिन्न सार्वजनिक क्षेत्र की कम्पनियों, कारपोरेट, गैर सरकारी संगठन एवं निजी क्षेत्र की कम्पनियों सहित व्यक्तिगत दानदाता व भामाशाहों को सहायता प्रदान करने में भौगोलिकता व दूरी की कठिनाईयां को दूर करते हुए एक ऑनलाईन प्लेटफॉर्म ज्ञान संकल्प पोर्टल (www.gyansankalp.nic.in) तथा कोष मुख्यमंत्री विद्यादान कोष को 05 अगस्त 2017 से संचालन किया जा रहा है। ज्ञान संकल्प पोर्टल के माध्यम से राजकीय विद्यालयों के विकास हेतु Donate To A School श्रेणी के अन्तर्गत ऑनलाईन व ऑफलाईन माध्यम से 11 करोड से अधिक राशि प्राप्त हो चुकी है। जिसका लगभग 96 प्रतिशत राशि विद्यालयों के एसडीएमसी/एसएमसी खातों में हस्तान्तरित की जा चुकी है। अतः इस राशि का उपयोगिता प्रमाण–पत्र विद्यालयों के द्वारा शाला दर्पण पर अपलोड तथा ब्लॉक स्तर से उसे वेरिफाई करने की प्रकिया प्रारंभ की जा रही है। वर्ष 2022.23 तक के लिए उपयोगिता प्रमाण पत्र अपलोड किये जाने है तथा ब्लॉक स्तर से वेरिफाई किया जाना है।

### वर्ष 2017–18 से 2022–23 के उपयोगिता प्रमाण–पत्र अपलोड करने से हेतु पूर्व तैयारी–  $\left( \mathfrak{A}\right)$

- विद्यालय सर्वप्रथम शाला दर्पण पर उपलब्ध लिंक Shaladarpan -> School Login -> School -> GYAN SANKALP PORTAL -> Donation Details  $\mathbf{1}$ . Received Through Gyan Sankalp Portal द्वारा विद्यालय को दानदाता / भामाशाह द्वारा दी गई राशि को दानदाता अनुसार चेक करें।
- शाला दर्पण पर उपलब्ध दूसरे लिंक Shaladarpan -> School Login -> School -> GYAN SANKALP PORTAL -> GSP Donation Received School  $2.$ Confirmation द्वारा बिन्दु-1 के द्वारा प्राप्त राशि में से विद्यालय को राज्य कार्यालय से दिनांक अनुसार हस्तान्तरित राशि का विवरण देखकर कर बैंक पास बुक्स को अपडेट करावें तथा बैंक खाता विवरण से मिलान कर जिस दिनांक को राशि बैंक खाते में प्राप्त हुई है उस दिनांक को लिखकर आवश्यक रूप से अपडेट करें। हो सकता है कि राज्य स्तर से हस्तान्तरित दिनांक व विद्यालय के खाते में प्राप्त होने की दिनांक में भिन्नता हो। अतः बैंक खाता मिलान करके विद्यालय के खाते में प्राप्त होने की दिनांक ही अपडेट करें।
- यदि आपको बिन्दु संख्या में राज्य स्तर से राशि हस्तान्तरित की हुई दिखा रखी है और आपके खाते में प्राप्त नहीं हुई है तो बैंक पास  $3.$ बुक्स की फोटो सहित सूचना ad.csr.dse@rajasthan.gov.in पर ई–मेल करें।
- बिन्दु संख्या 2 अनुसार हस्तान्तरित राशि व बैंक खाते का मिलान नहीं होने की स्थिति में यू.सी. अपलोड की प्रकिया ना करें। मिलान 4. होने के पश्चात् ही आगे बताये गये विवरण अनुसार यू.सी. अपलोड करने की कार्यवाही करें।

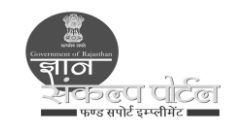

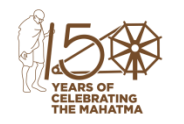

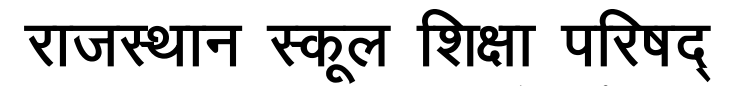

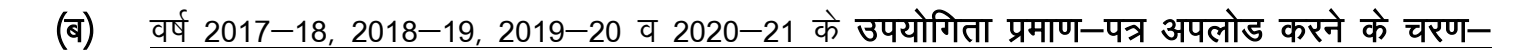

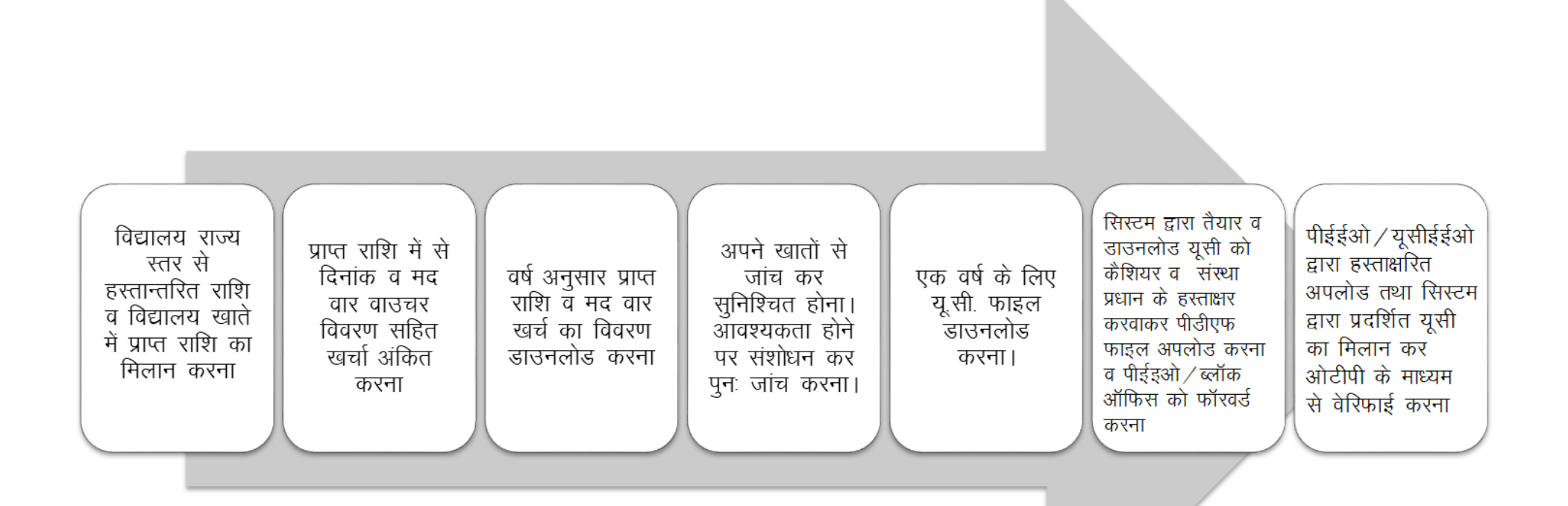

**नोट**— प्रथम बार में वर्ष वित्तीय 2017—18 यू.सी. अपलोड करने की प्रकिया करें। एक वर्ष की यू.सी. अपलोड होने के पश्चात ही अगले वर्ष की यू.सी. की प्रक्रिया करें। क्योंकि प्रथम वर्ष की शेष राशि ही अगले वर्ष की प्रारंभिक राशि (Opening Balance) के रूप में उपयोग होगी।

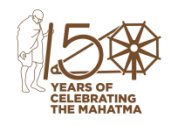

 $3.$ 

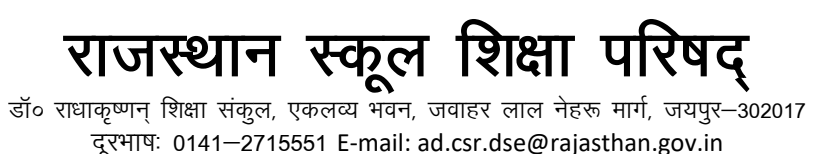

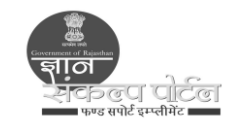

### वर्ष वार डोनेट टू ए स्कूल के अन्तर्गत किये गये व्यय का ब्यौरा मद वार अंकित करना-(स)

- विद्यालय सर्वप्रथम भाग- अ के अनुसार राज्य स्तर से हस्तान्तरित राशि व विद्यालय खाते में प्राप्त राशि का मिलान करे।  $\mathbf{1}$ .
- शाला दर्पण पर Shaladarpan -> School Login -> School -> GYAN SANKALP PORTAL -> GSP Amount Expenditure Entry लिंक पर क्लिक कर  $2.$ .<br>विद्यालय द्वारा डोनेट टू ए स्कूल के अन्तर्गत प्राप्त राशि में से उपयोग में ली गई राशि द्रिनकिवार खर्चा इन्द्राज करें।

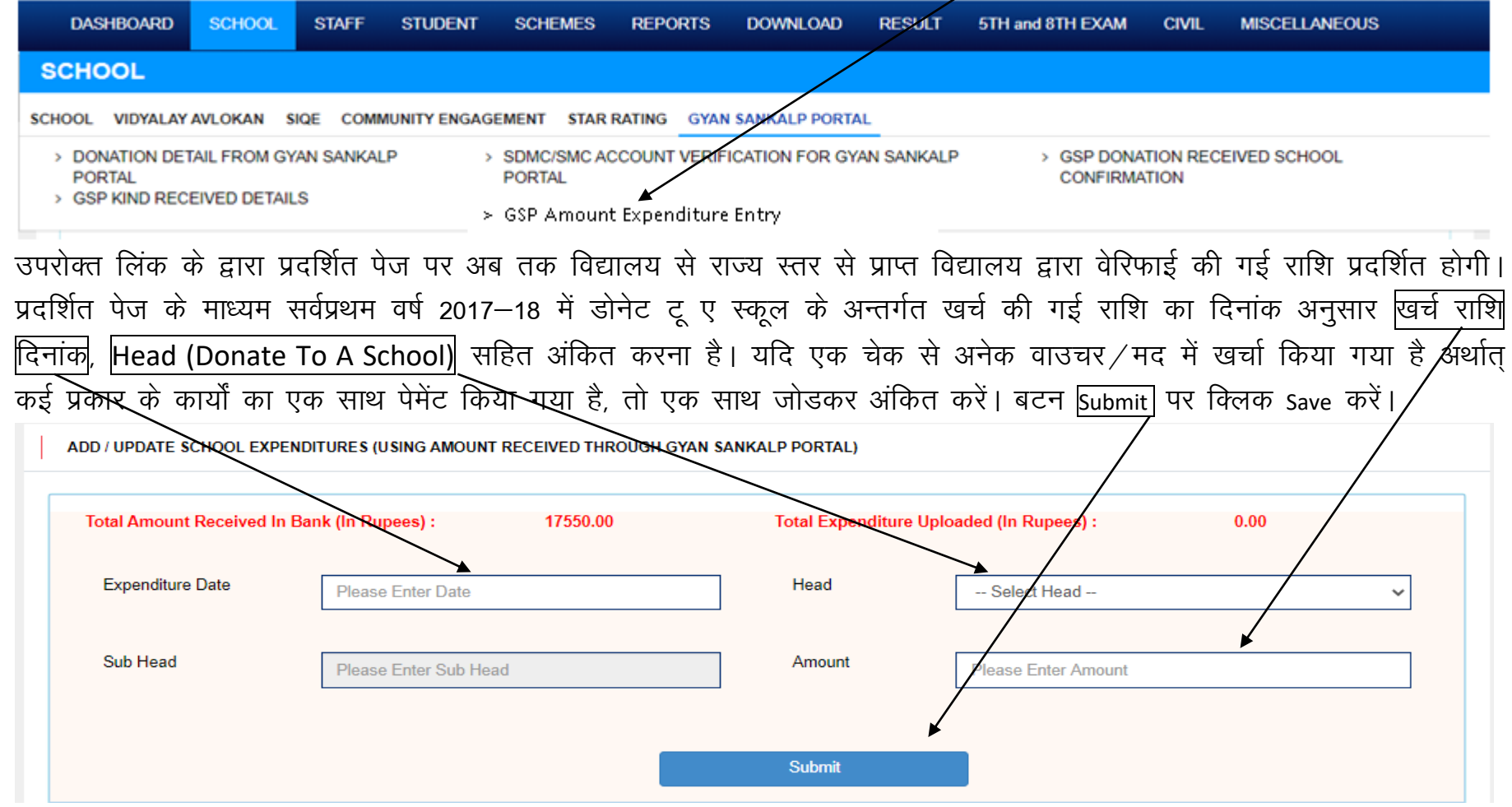

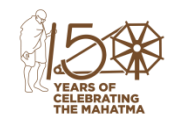

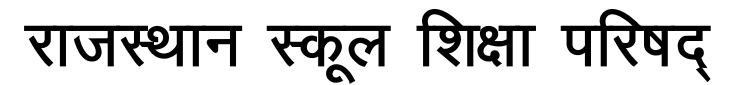

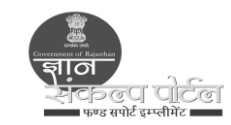

- डॉ० राधाकृष्णन शिक्षा संकल, एकलव्य भवन, जवाहर लाल नेहरू मार्ग, जयपुर–302017 दरभाषः 0141-2715551 E-mail: ad.csr.dse@raiasthan.gov.in
- बिन्द संख्या 3 के अनुसार submit करने पर कुल राशि का मद वार खर्चा अंकित करें। प्रदर्शित पेज पर खर्च का प्रकार (Expenditure  $\overline{4}$ . Type), <mark>वाउचर∕आर्डर नम्बर</mark> जिसके विरूद्ध भुगतान किया है, <mark>वाउचर∕आर्डर दिनांक</mark> तथा <mark>राशि</mark> का इन्द्राज कर <mark>Add] बटन के माध्यम</mark> से प्रत्येक वाउचर का इन्द्राजे करना है। प्रत्येक वाउचर/आर्डर के लिए एक पंक्ति में डाटा इन्द्राज हो जावेगा। गलती होने की स्थिति में Action कॉलम में उपलब्ध |x| बोर्स के माध्यम से डिलिट कर पुनः सहिती इन्द्राज करें।

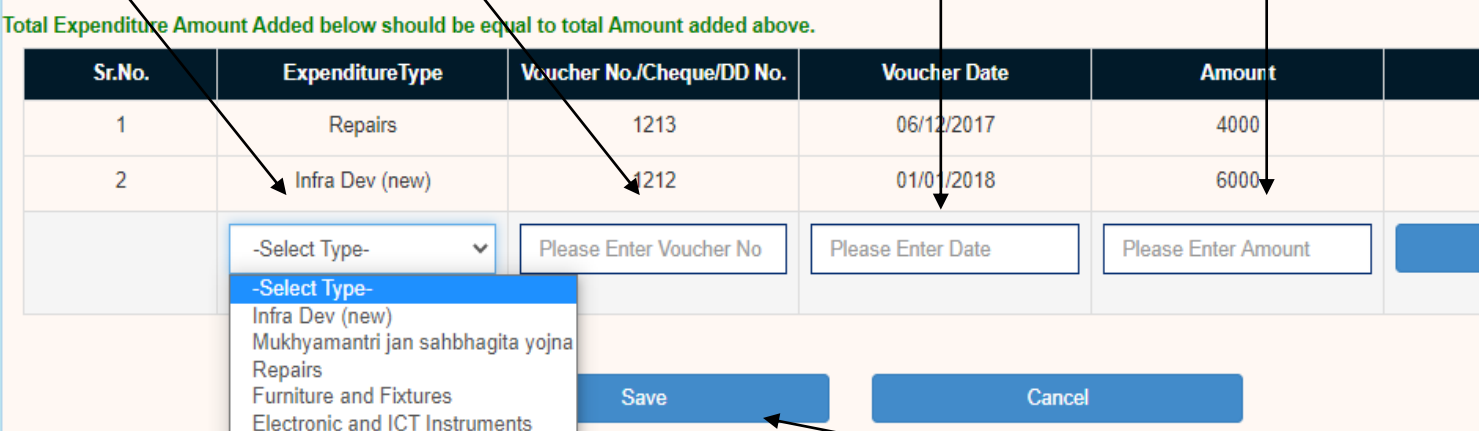

**Utility Bills Service Bills** Others

Activate Windows

**Action** 

 $\mathbf{x}$ 

 $\mathbf{x}$ 

Add

- बिन्दु संख्या 4 में मद वार राशि का योग बिन्दु संख्या 3 की राशि के समान होना चाहिए। समान होने पर save बटन के माध्यम से मद 5. वार राशि की सूचना Save करें। बिन्दू संख्या 3 की राशि व बिन्दू संख्या 4 के अनुसार मद वार राशि का योग समान नहीं होने की स्थिति डाटा save नहीं होगा।
- बिन्दु संख्या 4 व 5 के माध्यम से वित्तीय वर्ष 2017–18 में डोनेट टू ए स्कूल के अन्तर्गत किये गये सभी प्रकार के व्यय का विवरण 6. अंकित करें। वर्ष 2017–18 में डोनेट टू ए स्कूल के अन्तर्गत किये गये व्यय का इन्द्राज होने के बाद यू.सी. बनाने, यू.सी. डाउनलोड कर चेक करने तथा हस्ताक्षर कर अपलोड करने की प्रक्रिया संधारित करें।

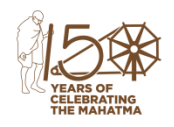

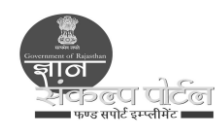

#### वर्ष वार उपयोगिता प्रमाणपत्र बनाकर डाउनलोड करना तथा हस्ताक्षर करने के बाद पूनः अपलोड करना— (द)

वर्ष वार उपयोगिता प्रमाण–पत्र डाउनलोड करने व हस्ताक्षर कर अपलोड करने के लिए शाला दर्पण पर Shaladarpan -> School Login ->  $\overline{7}$ School -> GYAN SANKALP PORTAL -> GSP Amount UC Generation लिंक पर क्लिक करें। प्रदर्शित पेज पुर-वित्तीय वर्षी कॉलम में वित्तीय वर्ष जिस हेतू उपयोगिता प्रमाण−पत्र अपलोड करना है, सलेक्ट करें तथा Quarter कॉलम में ब्या Quarter सलेक्ट कर Go बटन पर क्लिक करें।

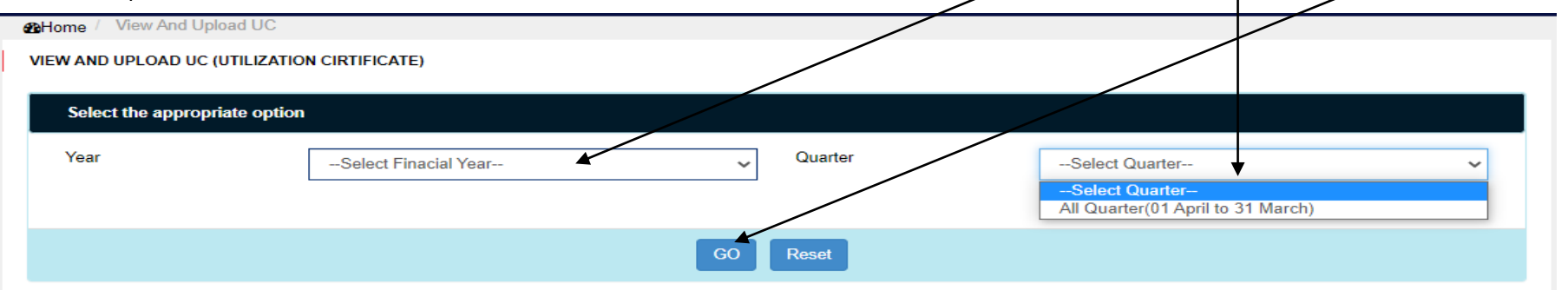

बिन्दु संख्या 7 के अनुसार कार्य के बाद प्रदर्शित पेज पर निम्न भाग प्रदर्शित होगा। जिसके माध्यम से सलेक्ट वित्तीय वर्ष हेतु जनरेट 8. यूसी कॉलम उपलब्ध लिंक View and Print बटन के माध्यम से वित्तीय वर्ष की यूसी जनरेट कर प्रिंट करें। जो कि बिन्दु संख्या-9 के अनुसार होगी।

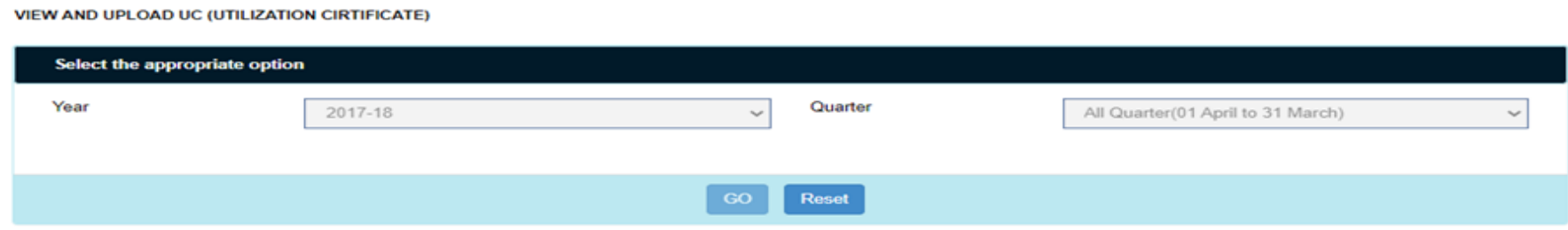

"Note :Before Uploading Please ensure that the UC has been signed or Sealed by the Authority

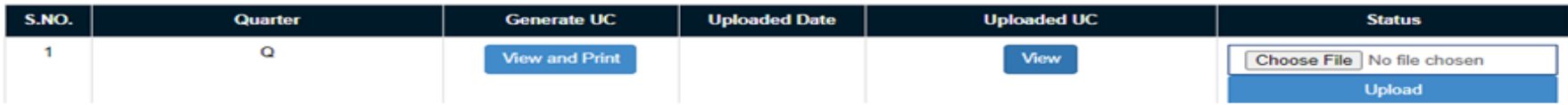

<sup>\*</sup>Note :Before Uploading Please ensure that the UC has been signed or Sealed by the Authority

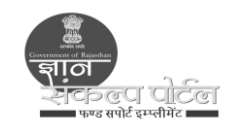

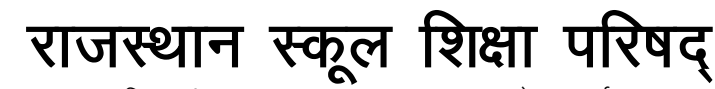

### यूसी प्रारूप जो बिन्दु संख्या 8 के अनुसार जनरेट होने उपरान्त प्राप्त होगा। दांयी ओर उपलब्ध प्रिंट बटन की सहायता से प्रिंट करें। 9.

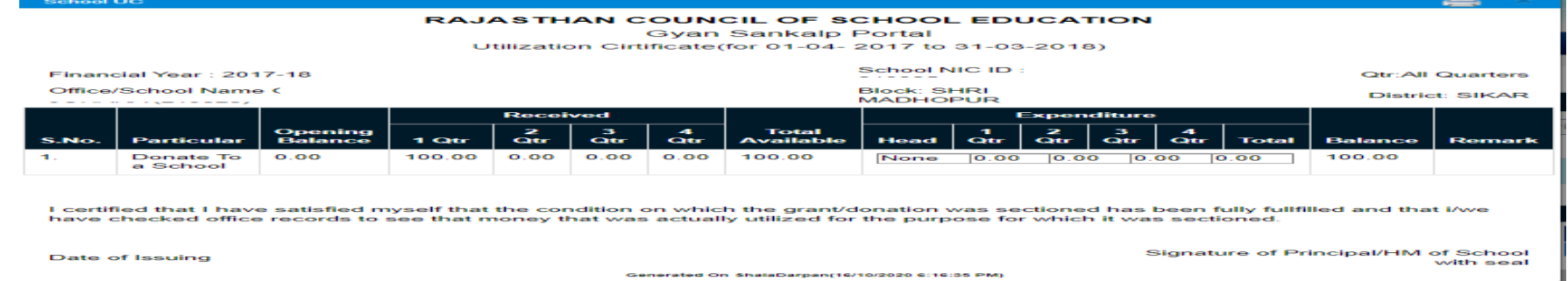

संस्था प्रधान रिकॉर्ड से जांच कर कमांक व दिनांक लिखकर हस्ताक्षर करें। डीडीओ की सील लगाकर पीडीएफ फाइल बनावें।  $10.$ 

"Note : Before Uploading Please ensure that the UC has been signed or Sealed by the Authority

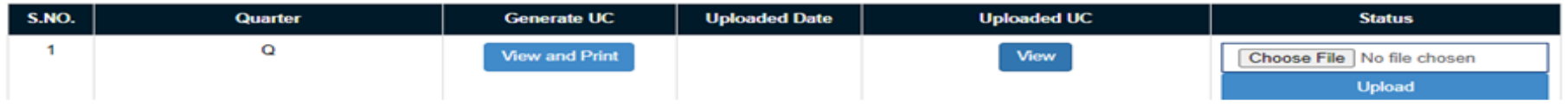

बिन्दु संख्या–8 के अनुसार प्रकिया अपनाकर Status कॉलम अंकित Choose File कॉलम के माध्यम से यू.सी. पीडीएफ फाइल को सलेक्ट 11. कर अपलोड बटन के माध्यम से अपलोड करें। अपलोड होने पर Successfully का मैसेज डिस्प्ले होगा तथा Status कॉलम File uploaded and Pending at CBEO/PEEO or UCEEO प्रदर्शित होगा।

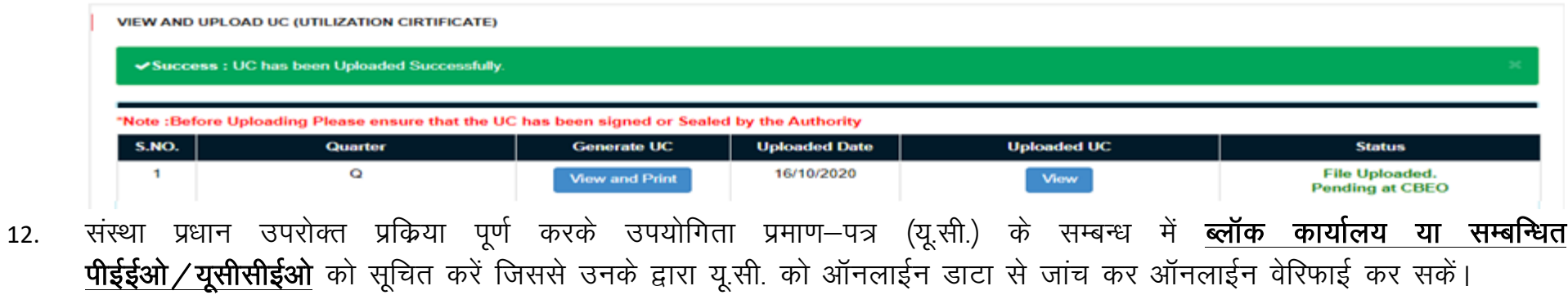

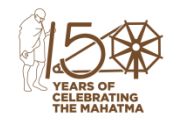

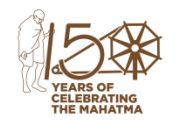

16.

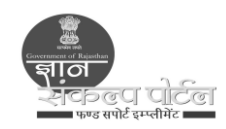

- अपलोड यूसी को <mark>ब्लॉक कार्यालय या सम्बन्धित पीईईओ /यूसीसीईओ</mark> कार्यालय द्वारा रिजेक्ट करने की स्थिति में बिन्दु संख्या 2 से 12 13. तक की प्रक्रिया अपनाकर संशोधित यूसी अपलोड करें।
- ब्लॉक कार्यालय या सम्बन्धित पीईईओ/यूसीसीईओ द्वारा यू.सी. का ऑनलाईन वेरिफिकेशन (य)
- ब्लॉक कार्यालय या सम्बन्धित पीईईओ /यूसीसीईओ अपने क्षेत्र के विद्यालयों से भरी गई उपयोगिता प्रमाण–पत्र ऑफलाईन हस्ताक्षरित 14. कॉपी की जांच कर ऑनलाईन शाला दर्पण लॉगिन के माध्यम से वेरिफाई करेगें। यह कार्य विद्यालय द्वारा ऑनलाईन यूसी अपलोड के उपरान्त 7 दिवस में अनिवार्य रूप से किया जाना है। क्योंकि किसी एक वर्ष की यूसी वेरिफिकेशन के उपरान्त ही दूसरे वर्ष की यूसी का कार्य विद्यालय द्वारा किया जा सकेगा।
- ब्लॉक कार्यालय या सम्बन्धित पीईईओ ⁄ यूसीसीईओ संस्था प्रधान द्वारा शालादर्पण सीबीईओ लॉगिन पर Shaladarpan -> Management ->  $15.$ Gyan Sankalp Portal -> GSP UC Verification लिंक से माध्यम विद्यालयों द्वारा ऑनलाईन अपलोड की गई विद्यालयों की सूची वर्ष वार प्राप्त कर वेरिफिकेशने ब्यू कार्य करें।

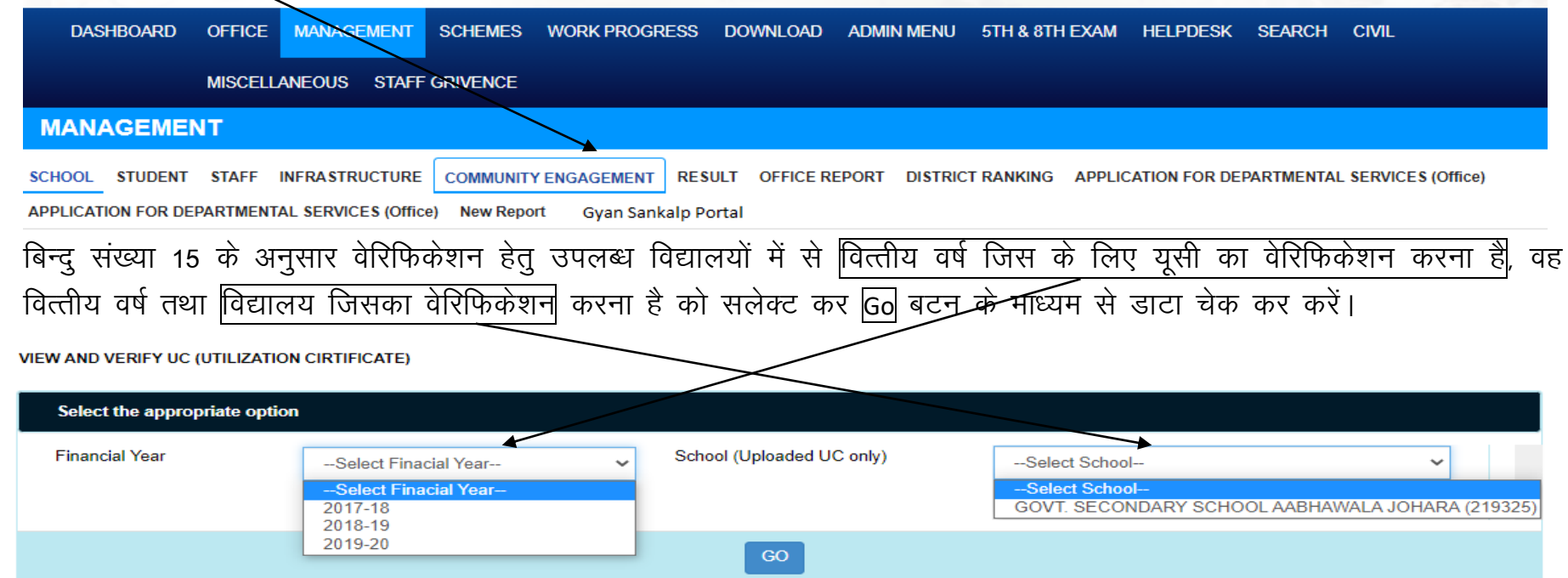

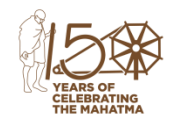

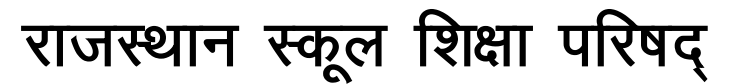

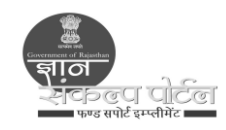

- बिन्दू संख्या 16 के अनुसार पेज पर सलेक्ट विद्यालय के संस्था प्रधान द्वारा अपलोड की यूसी के सम्बन्ध में विवरण प्रदर्शित होगा।  $17.$ जिसमें वित्तीय वर्ष, वर्ष की प्रारंभिक राशि, वर्ष के दौरान ज्ञान संकल्प पोर्टल के माध्यम से प्राप्त राशि, वर्ष में उपयोग में ली गई राशि तथा विर्ष के अन्त\में शेष राशि (जो\कि आगामी वर्ष में प्रारंभिक राशि के रूप में उपयोग होगी), विद्यालय द्वारा अपलोड की गई हिस्ताक्षरित यूसी फाईल तथा रिजेक्ट यो विरिफाई करने हेतू बटन है। **VIEW AND VERIFY UC (UTILIZATION CIRTIFICATE)** Select the appropriate option **Financial Year** School Uploaded UC only **COVE SECONDARY SCHOOL AARHAWALA JOE** 2017-18 GO S.NO. **School Financial Quarter** Opening **Amount Expenditure Balance Generated UC Uploaded View Action** Balance **Reveived Date UC** year  $0.00$  $100.00$  $\bullet$  0.00 100 00 **GOVT. SECONDARY**  $+2017-18$ All(01 April to 16/10/2020  $\blacktriangleleft$ **View and Print** Verify **SCHOOL AABHAWALA** 31 March) JOHARA (219325) Reject
- उपरोक्त के अनुसार विद्यालय द्वारा अपलोड की गई हस्ताक्षरित कॉपी व प्रदर्शित डाटा को चेक करें। सही होने की स्थिति में विरिफाई 18. बटन की सहायता से सीबीईओ या पीईईआ/यूसीईईओ के मोबाइल नम्बर पर प्राप्त ओटीपी के माध्यम से वेरिफाई करें। एक वेरिफिकेशन के बाद ज्ञाता में बदलाव संभव नहीं होगा।

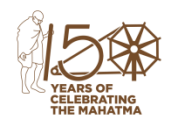

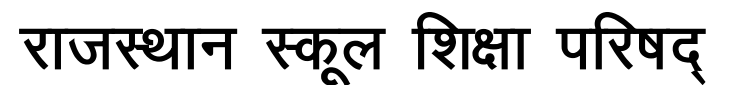

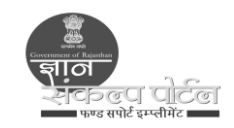

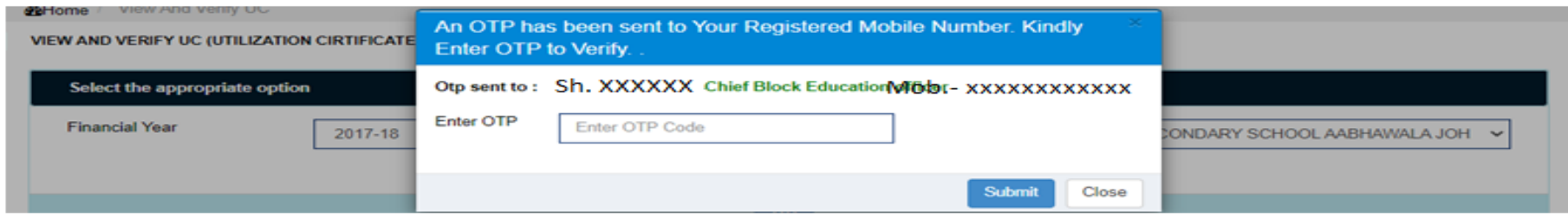

अपलोड की गई यूसी व प्रदर्शित डाटा के मेल नहीं खाने या त्रुटि होने की स्थिति में रिजेक्ट बटन की सहायता से अपलोड की गई 19. यूसी को रिजेक्ट कर विद्यालय को रिवर्ट करें। रिवर्ट करने पर कन्फर्म मैसेज प्रदर्शित होगा जिसे ओके कर रिवर्ट करें। रिवर्ट करने पर विद्यालय लॉगिन पर बिन्द संख्या 11 के अनसार प्रदर्शित Status कॉलम Reiect by CBEO/PEEO or UCEEO प्रदर्शित होगा |

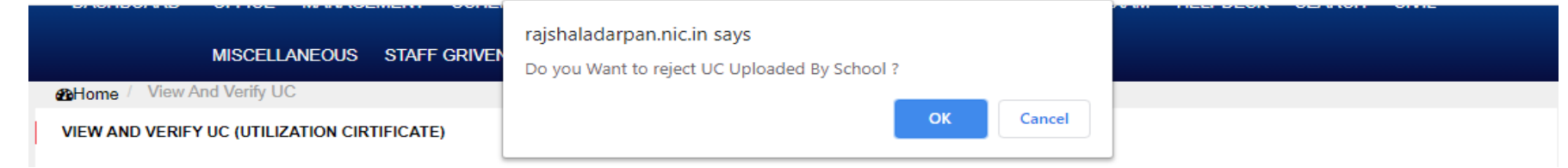

- रिजेक्ट की गई यूसी को विद्यालय बिन्दु संख्या 2 से 12 तक की प्रक्रिया अपनाकर संशोधित यूसी अपलोड ब्लॉक कार्यालय का प्रेषित 20. करें ।
- वर्ष 2017–18 की प्रकिया पूर्ण होने पर विद्यालय इसी प्रकार क्रमशः अगले वर्षों 2018–19 से 2022–23 हेतु ऑनलाईन उपयोगिता  $21.$ प्रमाण–पत्र जारी करेगें। जिन्होनें जिस वर्ष तक का यूसी जारी कर दिया है वे उससे आगामी वर्ष का उपयोगिता प्रमाण–पत्र जारी करेंगे ।
- पीईईओ/यूसीईईओ/ब्लॉक/जिला/राज्य कार्यालय द्वारा यू.सी. जारी करने की मॉनिटरिंग -(ব)
- ज्ञान संकल्प पोर्टल के माध्यम से विद्यालयों को जारी गई राशि की वर्ष वार विद्यालय द्वारा उपयोगिता प्रमाण–पत्र जारी करने की  $22.$ मॉनिटरिंग **पीईईओ/यूसीईईओ/ब्लॉक/जिला/राज्य कार्यालय** शाला दर्पण पर मॉनिटरिंग रिपोर्ट की माध्यम से कर सकेगें।
- पीईईओ /यूसीईईओ /ब्लॉक /जिला / राज्य कार्यालय हेतु शालादर्पण लॉगिन पर Shaladarpan -> Management -> Gyan Sankalp Portal -> 23. GSP UC Monitoring Report लिंक पर रिपोर्ट उपलब्ध है जिसके माध्यम से कार्य की प्रगति देख सकते है।